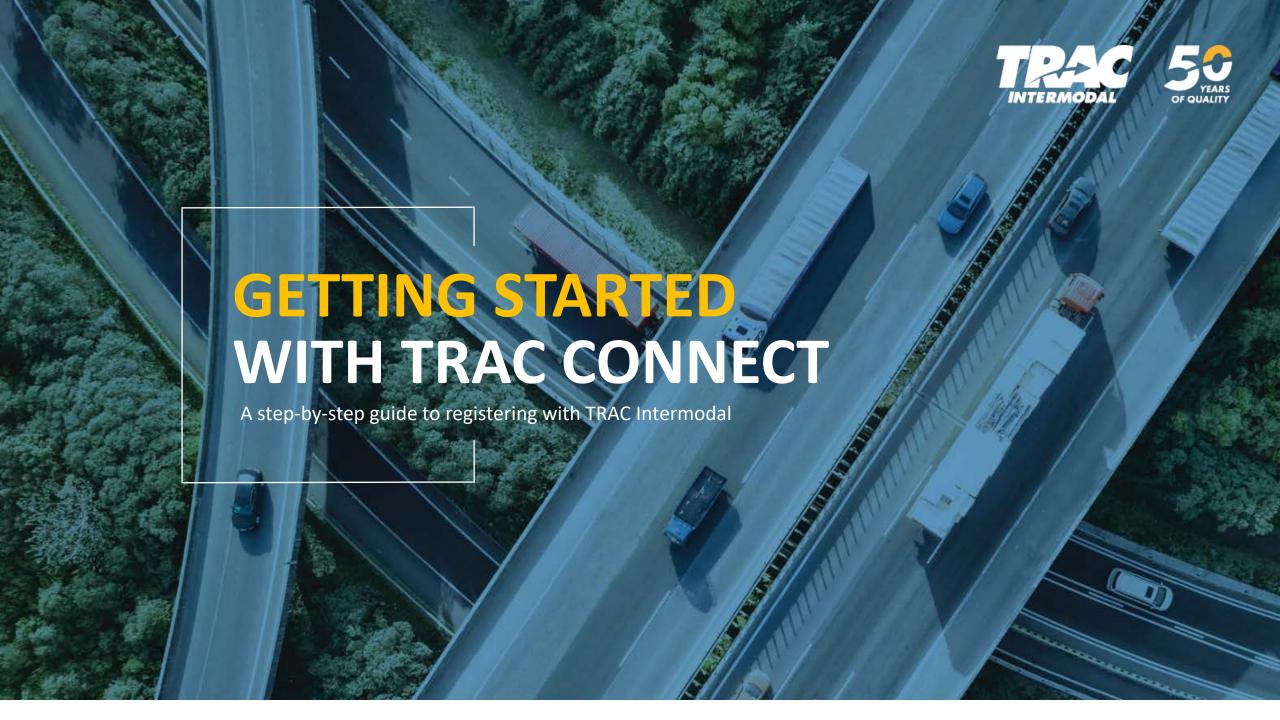

## **Create Your Account**

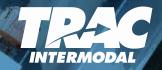

### Thank you for choosing TRAC Intermodal!

To register, navigate to <a href="www.tracconnect.com">www.tracconnect.com</a>.
In the top right corner click "Create New Account".

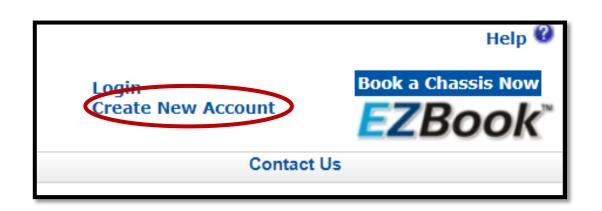

| * Registration Type: | ▼ * Pas       | sword:                                                |
|----------------------|---------------|-------------------------------------------------------|
| * First Name:        | * Confirm Pas | sword:                                                |
| * Last Name:         | *             | E-mail:                                               |
| * Title:             | * Confirm I   | E-mail:                                               |
| * User Id:           | * Phone Nu    | umber:                                                |
|                      | Fax Nu        | umber:                                                |
|                      | * Security Qu | estion: What street did you live on in third grade? ▼ |
|                      | * Security A  | inswer:                                               |
|                      | •             |                                                       |

Enter all required fields, once completed select "Create User".

A confirmation message will appear advising that your account has successfully been created. An email will be sent to the email address you entered during account creation.

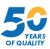

## **Confirm Your Account**

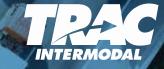

You will receive a system-generated email containing a link to verify your email and confirm that you have requested a TRAC Connect account.

We have received a request to create an account for you in the TRAC Connect system.

If this is correct please click the link below:
 <a href="http://www.tracintermodal.com/Confirmation.aspx?Confirmation Number=EFECE850-E3A1-47DA-8353-E24D48347A98">http://www.tracintermodal.com/Confirmation.aspx?Confirmation Number=EFECE850-E3A1-47DA-8353-E24D48347A98</a>

If you do not click this link within 3 days, your account will automatically be removed from our system and you will receive no other e-mails from us.

TRAC Connect System Administrator

Click the link to confirm that you are the requestor of this account setup. Once you have opened the link you will receive a message advising that your account has been confirmed. Click "Continue".

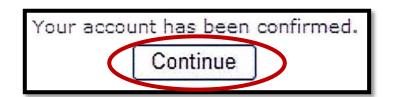

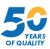

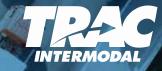

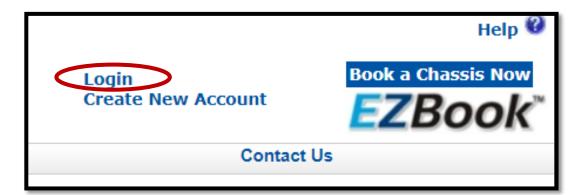

You will be brought back to the TRAC Connect Home Page. In the top right corner click "Login".

Enter the User ID and Password you created during account setup and click "Log in".

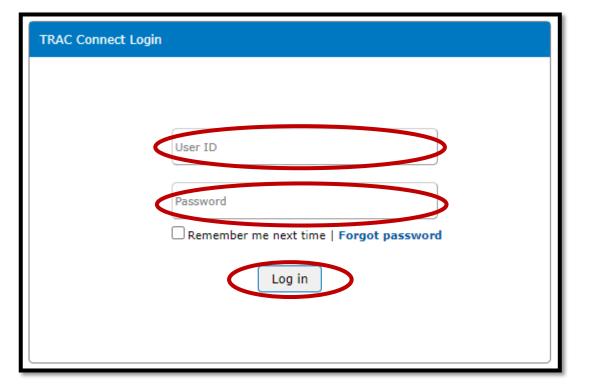

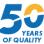

### **Completing Your Company Profile**

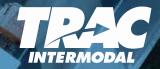

Once logged into TRAC Connect, from the menu bar at the top of the page click "My Company".

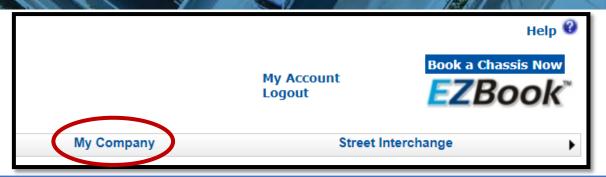

To complete your registration, you will need to enter all required fields within each tab. Required fields are marked with an asterisk (\*).

**Note:** You can proceed to the next tab by clicking on the tab or by clicking on "Next" at the bottom of the page.

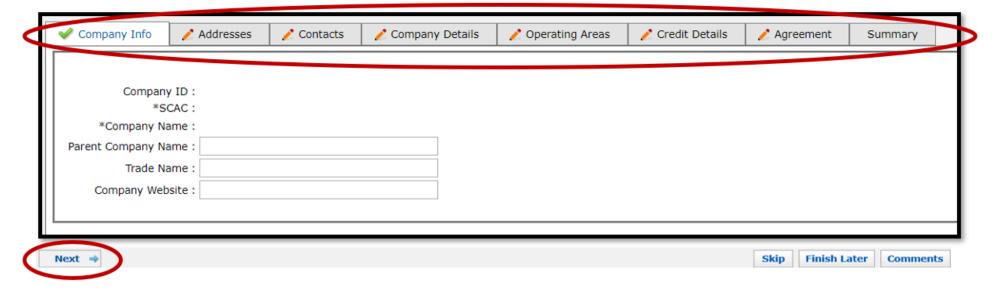

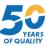

# Information Needed to Complete Registration

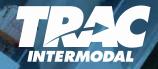

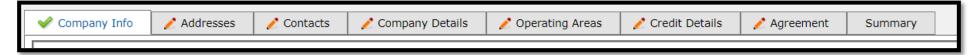

### **Company Info:**

- A Company ID will be automatically assigned to you.
- SCAC and Company Name will automatically populate with the details you provided during initial account setup.
- All other fields are optional.

#### Addresses:

- Enter the physical address as listed on your Certificate of Insurance.
- Enter the billing address if different from your physical address.

#### **Contacts:**

- Multiple contacts may be added as needed.
- You may choose which contacts receive information regarding Invoices, Insurance, and Account Status.

### **Company Details:**

- <u>All</u> fields must be completed on this page in order to complete your registration, including:
  - ✓ Company owner/officer information, including name and title;
  - ✓ Tax ID number, Motor Carrier Number, and DOT Number; and
  - ✓ Type of Business, Year Established, State of Incorporation/Business Entity

### **Operating Areas:**

Select all areas in which your company operates.

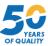

## Information Needed to Complete Registration

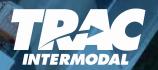

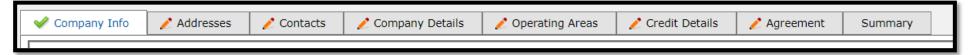

#### **Credit Details:**

- TRAC Intermodal requests your Dunn & Bradstreet credit report.
  - ✓ If you have a Dunn & Bradstreet report do not check the box, simply enter the Reference Number.
  - ✓ If you do <u>not</u> have a Dunn & Bradstreet report, enter "N/A" in the Reference Number field and check the box authorizing TRAC to obtain a credit report.
- Bank Information is required: please provide your Bank Name.
- TRAC requests 3 references with whom you have established lines of credit.
  - ✓ Note: references should include entities you pay on a regular basis who can demonstrate that you pay your bills.

#### Agreement:

- Click the TRAC Intermodal Equipment Interchange Agreement and the TRAC Connect "Terms and Conditions" links to review, print and/or download your agreement.
- After reviewing the agreements, click the box which states you understand and accept the terms and conditions.

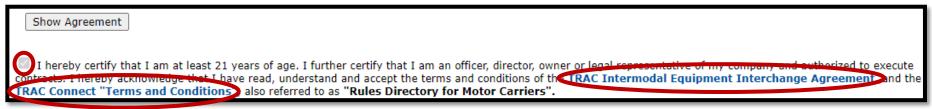

When complete, submit your registration by clicking "Complete Registration"

Complete Registration

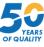

## Insurance Information – IANA/UIIA

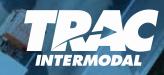

Specific insurance is required to utilize TRAC Intermodal chassis. Once you have completed your TRAC Connect company profile, visit <a href="https://www.uiia.org">www.uiia.org</a> to upload your insurance.

#### *Insurance Requirements include:*

- Commercial Auto Liability (Note: Type of Auto policy on certificate must be marked: "Auto Any", "Scheduled and Hired" or "All Owned and Hired");
- Commercial General Liability; and
- Trailer Interchange/Physical Damage.

Details of our insurance requirements and instructions on how to upload/submit your insurance to the UIIA may be found by clicking the "Click Here for Insurance Requirements" button located on the left side of the TRAC Connect screen within the "My Company" menu.

Click Here For Insurance Requirements

If you need additional assistance uploading or submitting your insurance details, please contact the UIIA directly at <a href="mailto:uiia@intermodal.org">uiia@intermodal.org</a> or 877-438-8442.

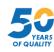

# Registration Is Complete - What's Next

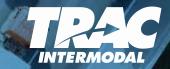

The TRAC Intermodal Credit and Insurance team will review your registration information and will contact you if additional information is required.

#### Please note:

- The review process may take 3 to 5 business days.
- The Overall Account Status of your TRAC Connect account can be viewed by logging into your account and clicking on "My Company".
- Once your account has been approved, you will receive an email containing further instructions.
- Once approved, it may take up to 24 hours for your account to be active and available for you to make bare chassis reservations via EZBook.

IDIC

If you have any questions, please contact Customer Support at customerservice@tracintermodal.com or 1-877-987-2226 Option # 2.

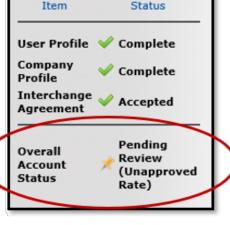

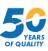

### Tax Exemptions – Reduce Your Tax Costs

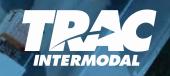

Depending on where you pick up TRAC chassis, a sales tax may apply in addition to usage charges. By law, TRAC may be required to charge this sales tax. However, the states listed below provide an exemption from this tax for motor carriers who hold a valid common carrier permit and who are moving cargo in interstate commerce. **This presents an easy opportunity to reduce your costs.** For TRAC to apply the exemption to your account, you must complete and submit to TRAC (via email to: tractaxexemptions@tracintermodal.com) a duly executed state tax exemption certificate for the applicable state.

These certificates can be found online by searching for the form number indicated below:

• **Georgia:** Form ST-5 or GA Streamlined Exemption Form

Kansas: Form ST-28J

Nebraska: Form 13

• Pennsylvania: Form REV-1220 AS

Tennessee: Form RV-F 1301201

• **Utah:** Form TC-719

Washington: Form WA-REV 27 0032

The foregoing is not intended as tax advice. Please consult with your tax advisor regarding the application of any tax exemptions. In addition, please note that, regardless of whether or not TRAC charges sales tax, you remain ultimately responsible for any tax imposed by a jurisdiction on your payments for the use of TRAC chassis.

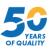